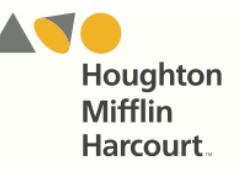

# Reading Inventory Mobile Access

The *Reading Inventory* app is available to all students with active program log-ins. Teachers and students may access the student software on an iPad by downloading and configuring the apps.

### **Accessing** *Reading Inventory* **With Safari or Google Chrome**

To access *Reading Inventory* using Safari or Chrome, open the browser and enter the SAM Server URL in the address field, then tap Go on the keyboard. This will open the Student Access screen. Tap the *READ 180* Next Generation icon from the Student Access screen, then tap the *Reading Inventory* icon to move to the login screen.

#### **Mobile Device Functionality**

*Reading Inventory* functions identically on a workstation or mobile device, with the exception that users tap buttons and links on the user interface, rather than use a mouse or pointer as they do on workstations.

## **Downloading and Configuring the** *Reading Inventory* **App**

To download and access the *Reading Inventory* app, devices must meet the following requirements:

- iPad 4 or later
- iOS version 10.3.3 or later
- Headphone recommended (available separately)

When the requirements are met, download the *Reading Inventory* app from the iTunes App Store.

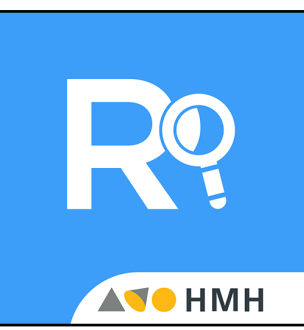

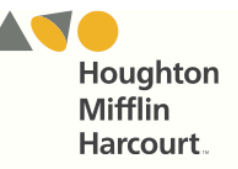

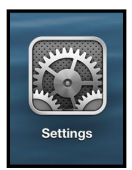

Prior to opening the app, tap the **Settings** icon on the iPad Home screen.

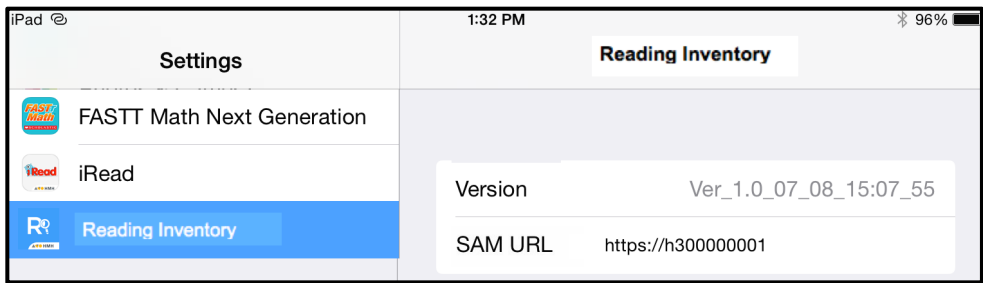

Tap the **Reading Inventory** link from the Settings menu.

In the Site ID field, enter the host ID if the district's SAM Server is hosted at a data center. The host ID is the number that starts with h1 followed by 8 digits in the SAM Server URL:

- SAM Server URL: http://h100000000.[server name]
- Host ID: h100000000

If the district SAM Server is locally installed, enter the server URL in the Site ID field:

• http://[SAM Server Name or IP Address]:55880

SAM Server URL information is also available from the district SAM administrator.

Press the Home button to return to the iPad Home screen. Tap the app to open it and move to the *Reading Inventory* Login screen.

#### **Guided Access**

Guided Access is an iOS function that allows users to modify their device settings. Teachers and administrators may use Guided Access to control which iPad functions and buttons are enabled or disabled for student use. For more information on accessing and using Guided Access, see the *[iPad User Guide](http://support.apple.com/kb/HT5509)* available at [apple.com](http://www.apple.com)